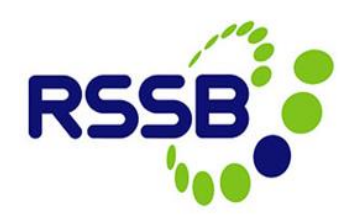

# **Creating a New Close Call Event**

# Network Rail only

**Version 2**

This document is issued by:

RSSB, Block 2 Angel Square, 1 Torrens Street London EC1V 1NY

[closecall.enquiry@rssb.co.uk](mailto:closecall.enquiry@rssb.co.uk)

© RSSB 2014

# 1 Introduction

The Close Call System allows anyone with a user log on to create a close call record. If you do not currently have log on details to access the system, please see the guidance *'Registering to be a user of the Close Call System'.*

The close call record is mainly made up of drop down lists and selection boxes; however, there are some free text fields that allow you to explain in detail the close call event you are reporting. Some fields are mandatory in order to capture consistent information for the purposes of analysis; others are optional and allow the user to enter more information if they wish.

## 2 Creating a Close Call

Click on **'Create New Close Call'** within the Start Centre.

### *Figure 1*

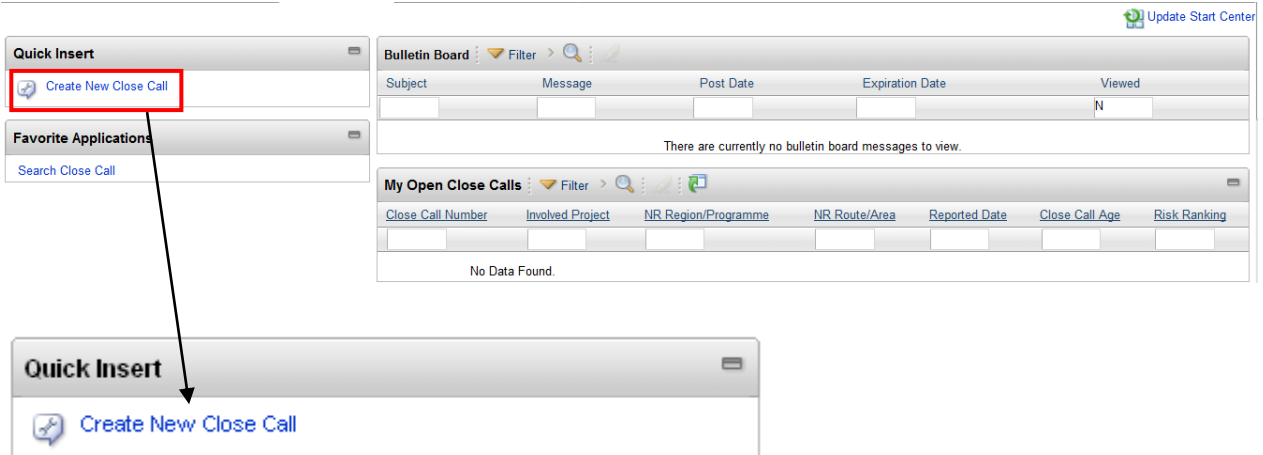

## **2.1The Close Call Event Screen**

The top grey boxes of the close call record are read only, and include details such as a unique Close Call ID, the 'Reported Date', which is the date the call is entered into CCS, the organisation and user details etc. There is also a field indicating the status of the report, which will indicate if the event is open, closed or if it has been processed for Responsible Manager (RM) review.

#### *Figure 2*

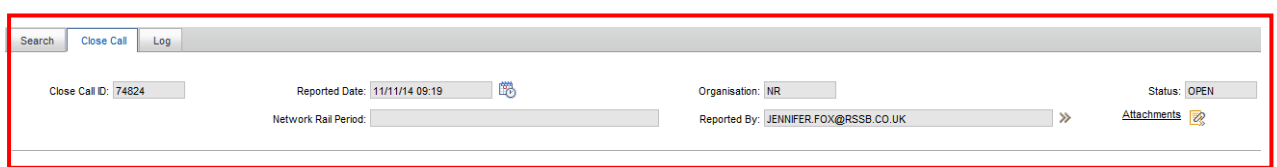

Fields marked with an **\*** and a coloured background are mandatory and must be completed before an event can be processed.

```
Figure 3
```
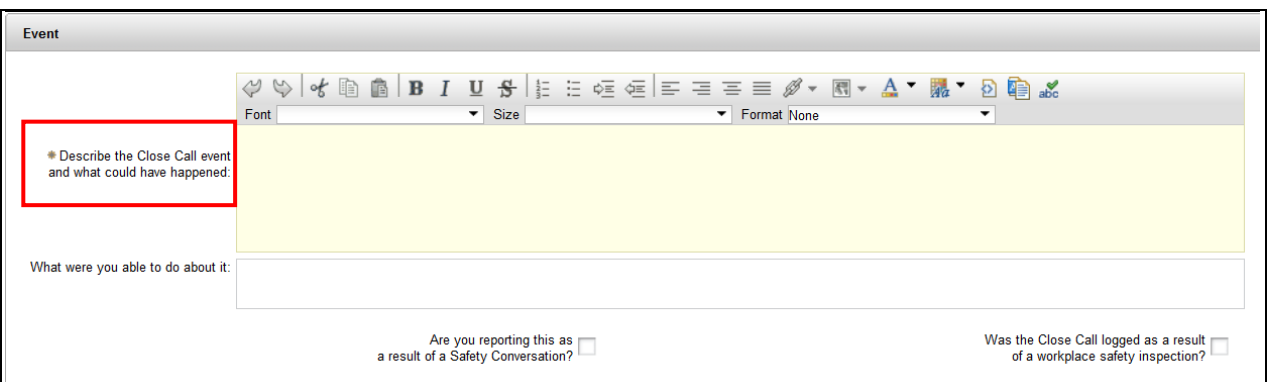

## **2.2 Event Description**

The event section consists of free text fields for the Close Call event description and what was done about it. The text format can be altered by using the icons provided.

### *Figure 4*

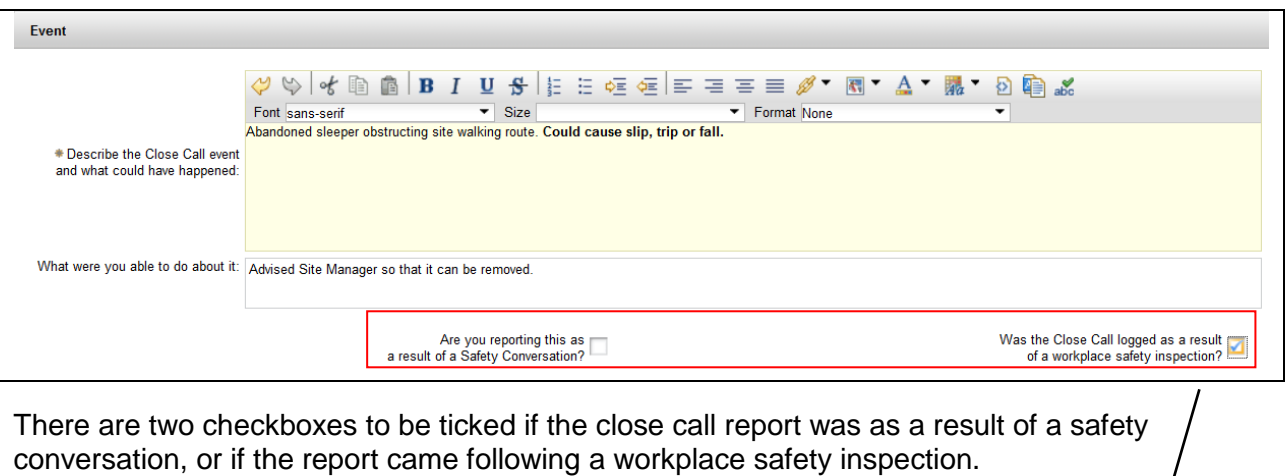

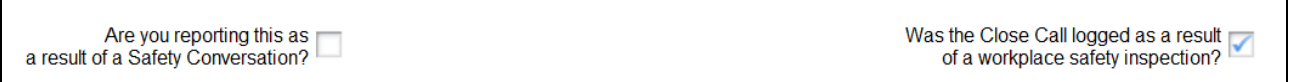

## **2.3Organisation Detail**

This section of the Close Call record is used to specify the date and time the event occurred and the 'Project' that it occurred on. You will only have the ability to select projects that sit at the level or lower in the organisation hierarchy, which is set on your user profile.

Once the project has been selected, the relevant NR Region/Programme, Route/Area, Delivery Unit etc. will auto-populate with the information held in the system for that project. This information is used for reporting purposes.

## *Figure 5*

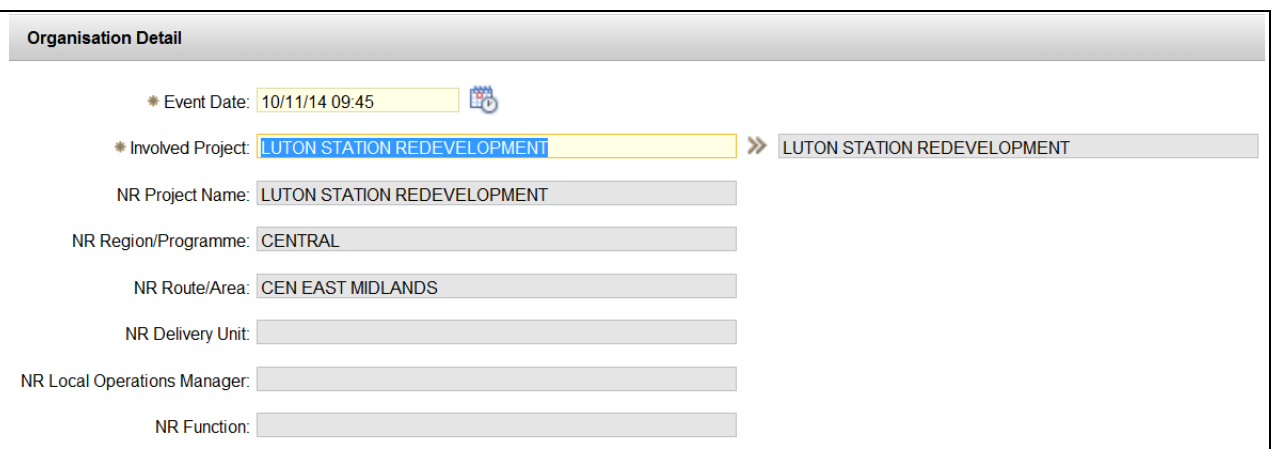

## **2.3.1 Date and Time of the event**

Enter the date and time that the event occurred using the calendar icon.

#### *Figure 6*

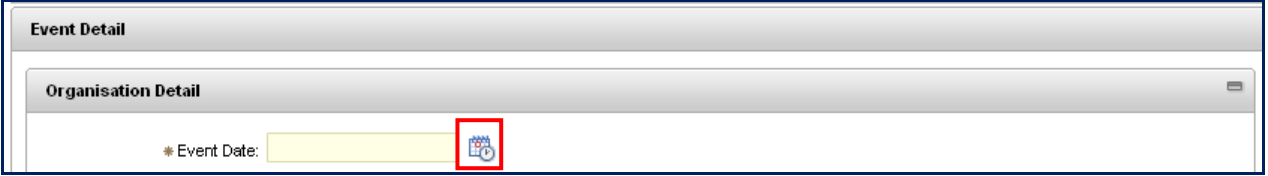

You can navigate to the correct date by using the left and right arrows next to the month or click on the month itself to view a drop down list. Select the day within the calendar. Use the arrows at the top and bottom of the time bar to scroll to the correct time the event occurred.

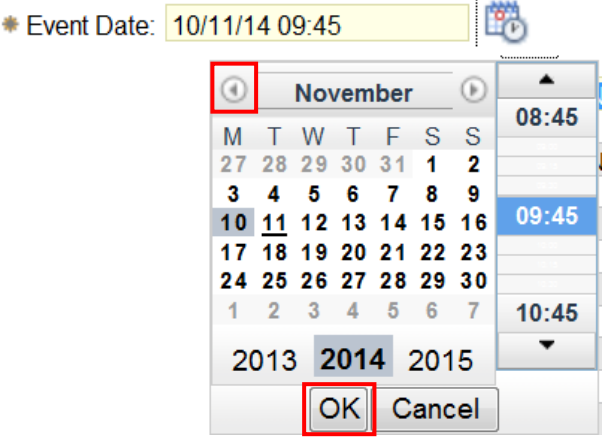

## **2.3.2 Involved Project**

To assign the close call against a project, click on the **>>** icon next to the mandatory **'Involved Project'** field, you will have two methods to view the organisation's projects in which to assign to the Close Call record. '**Open Drilldown'** is the recommended method when finding and selecting the project.

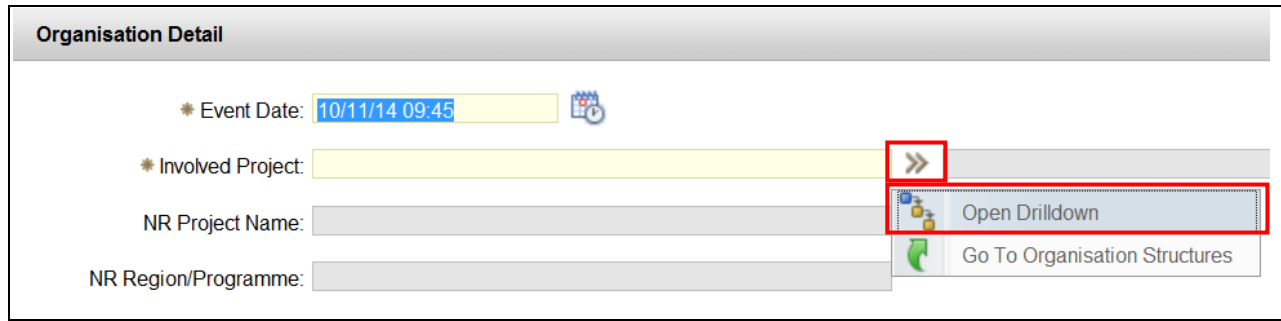

**'Open Drilldown'** will open the organisation structure in a hierarchical view and is the easiest way to select the organisation level. To select the appropriate level of organisation or project involved in the close call, click on the **blue square** to the left of the project name.

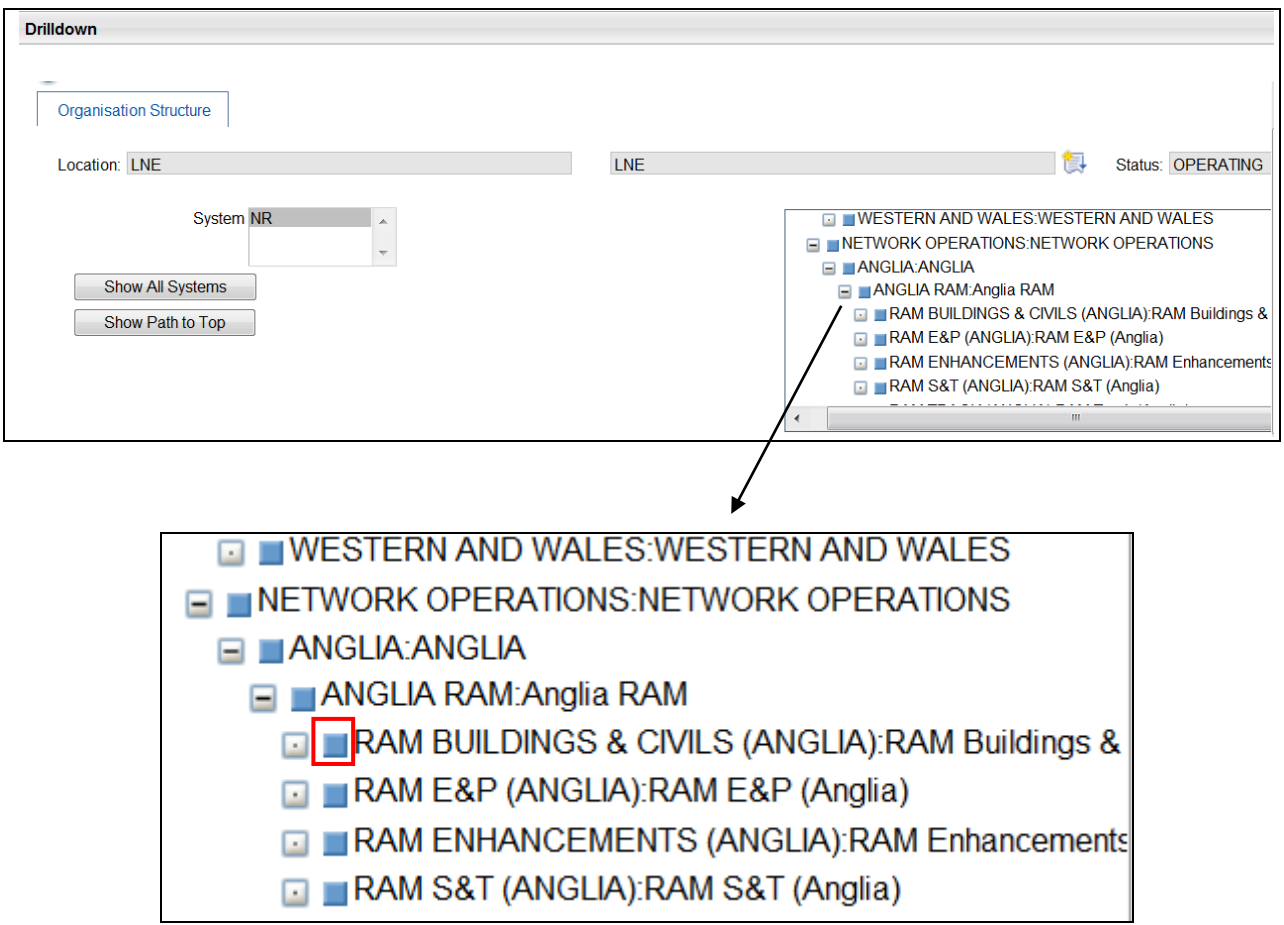

The project information will populate the relevant fields.

## *Figure 10*

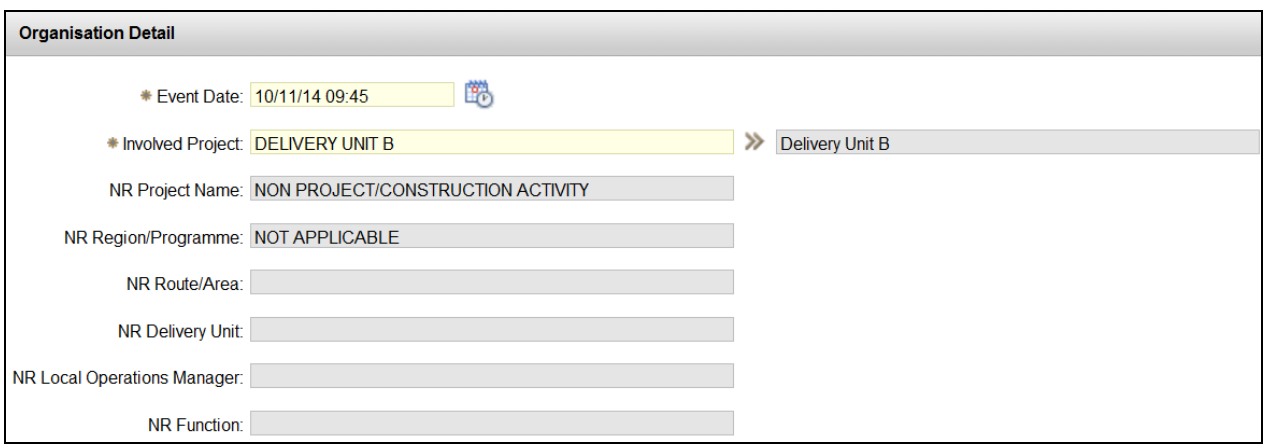

## **2.3.3 Category and Causes**

There are a number of categories available to classify the close call event**.** To open the list of Categories, click on **>>** and select **'Classify'**

### *Figure 11*

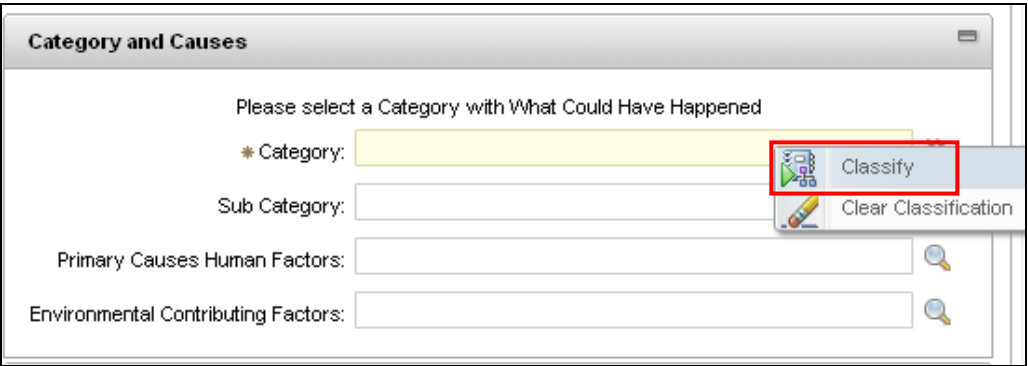

The list of categories and sub-categories are merged into one list. Expand each category by clicking on the **+** to the left of the category name, and then select the most appropriate subcategory by clicking on the blue square next to the sub-category text (see Fig. 12).

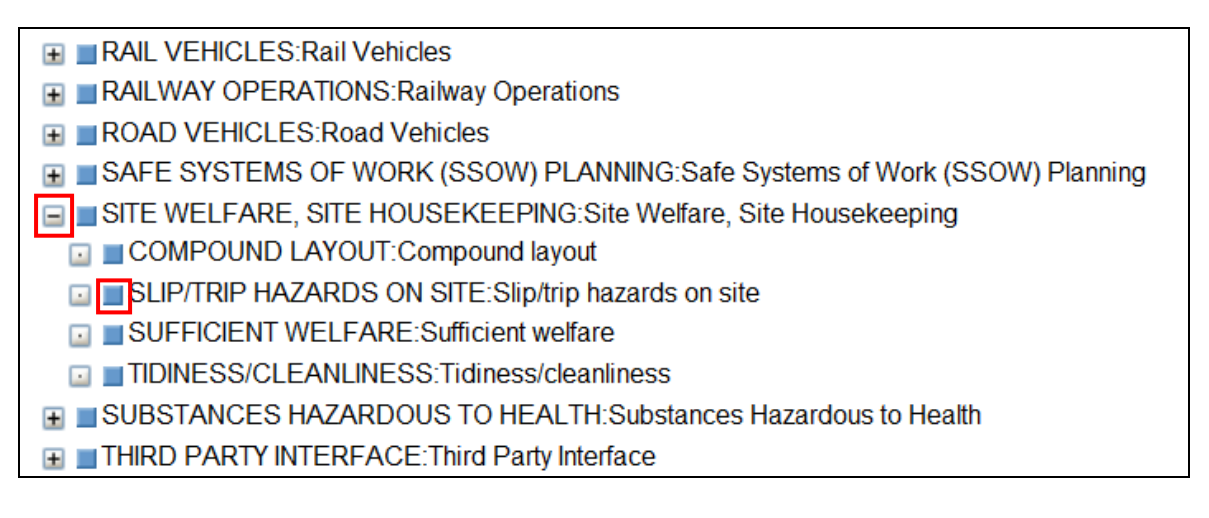

If selecting the Category **'Other'**, an additional text box will appear for you to describe the category you are entering (see figure 14).

## *Figure 13*

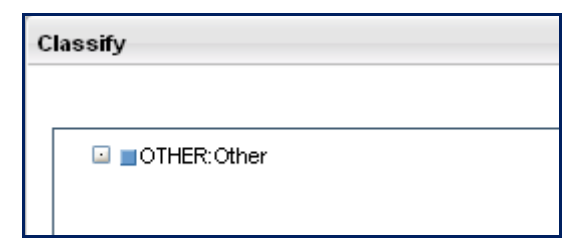

## *Figure 14*

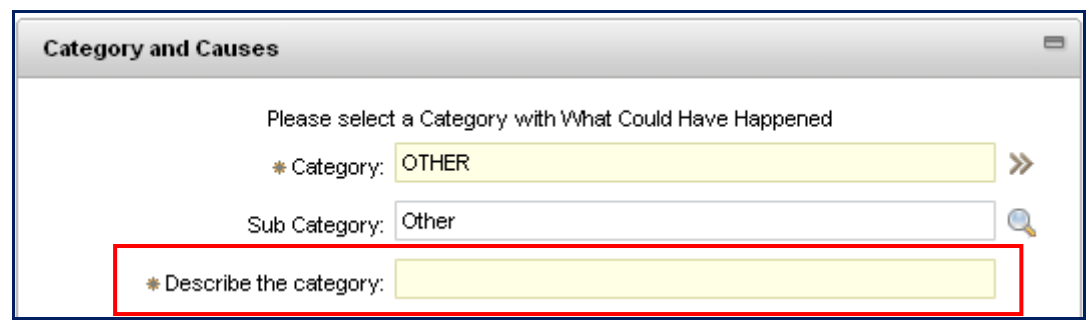

Complete the remaining optional fields (Primary Causes Incident Factors, Level 2 Incident Factors and Environmental Contributing Factors) by clicking on the spy glass and selecting from the list of options *(see Primary Cause Factors Guide under the miscellaneous menu on the CCS help site for more information)*.

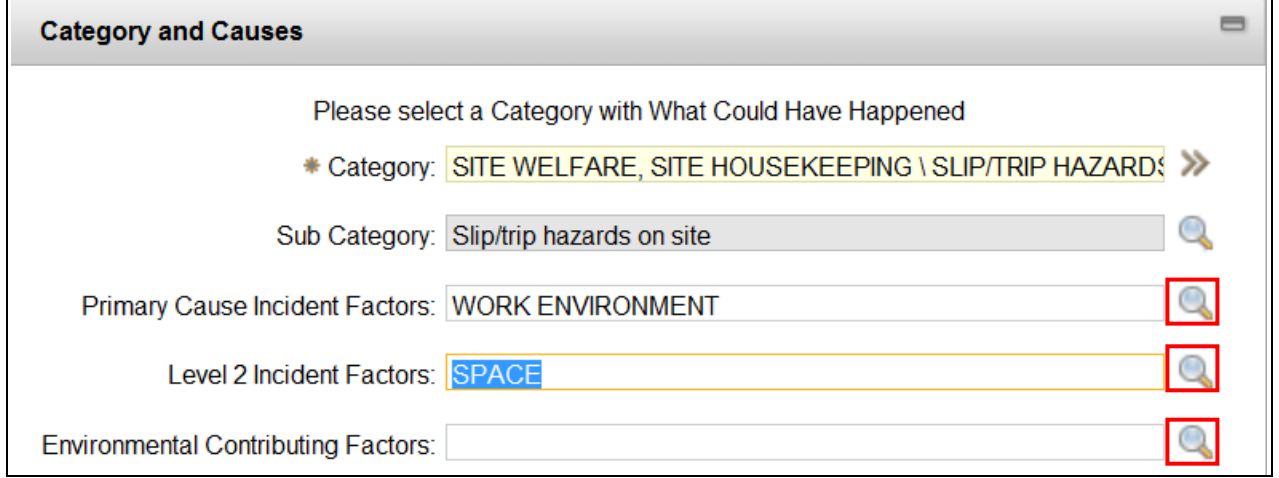

## **2.3.4 Risk Matrix**

The Risk Matrix fields are mandatory for the close call inputter to determine the level of risk from an accident probability and potential consequence point of view. There is a High, Medium, Low and Negligible option for each field. Click on the spy glass and select a level of risk for Accident Probability and Potential Accident Consequence of the close call event.

**Accident Probability:** Was the probability of an accident taking place high, medium, low or negligible.

**Potential Accident Consequence:** Would the outcome/consequence if an accident had occurred be high, medium, low or negligible.

#### *Figure 16*

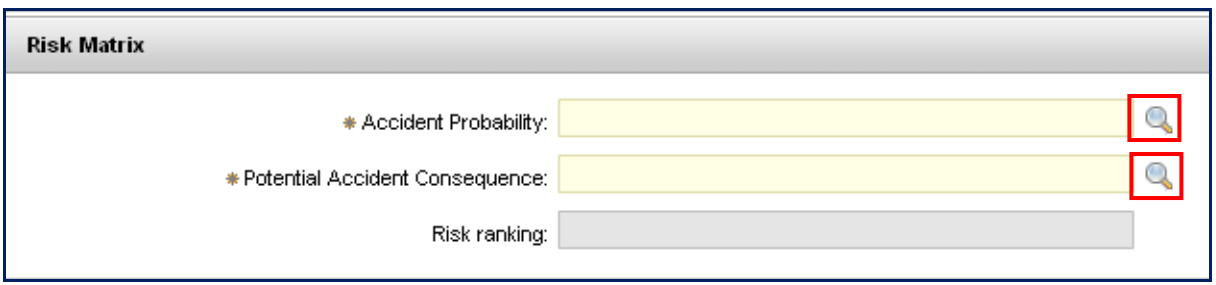

Based on the rankings entered in each field, the risk ranking will be auto-populated.

## *Figure 17*

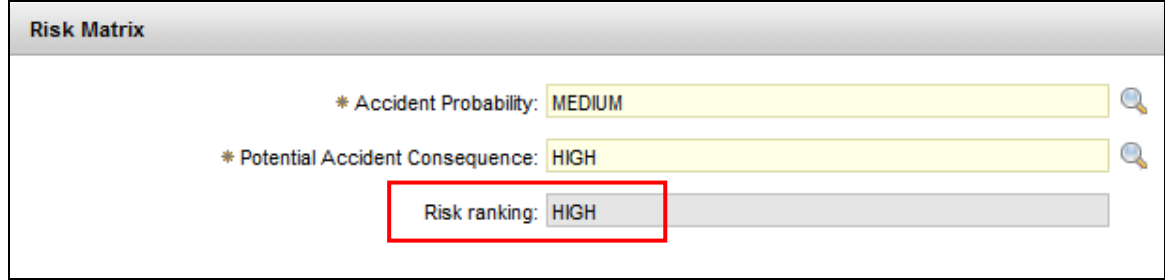

If the risk ranking is high, the close call must be processed to a Responsible Manager (RM) to review before the event can be closed.

## **2.3.5 Other Detail**

Additional data is required in the **'Other Detail'** section. Click on the spy glass next to each field for a list of options to pick from.

## *Figure 18*

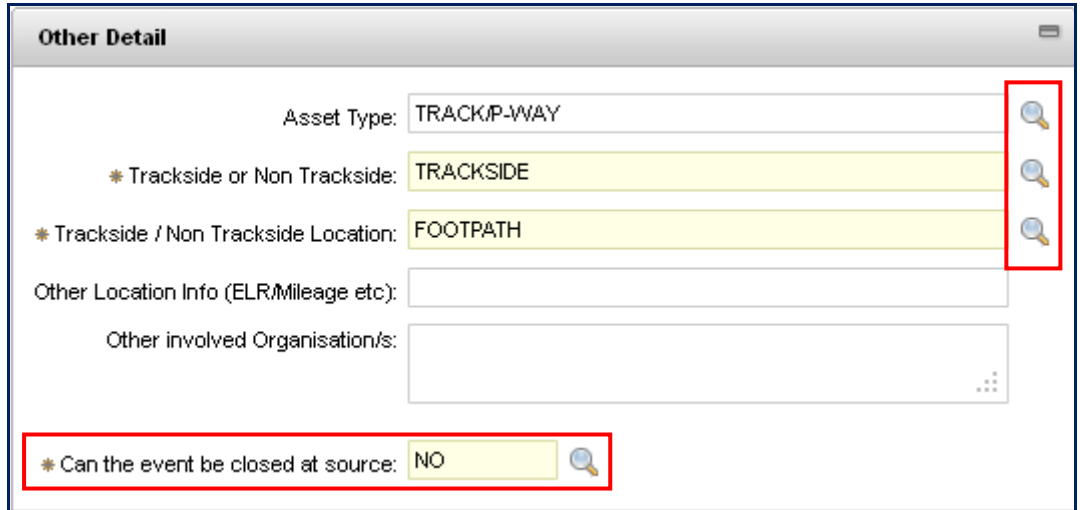

### *Figure 19*

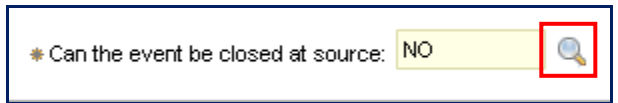

## **Can the event be closed at source?**

This field requires the person creating the close call to indicate if the close call has been dealt with and therefore can be changed to 'CLOSED' status, or if there are still outstanding actions to correct the safety issue.

The field states 'No' by default however it can be changed to 'Yes' if no further action is required. By marking it 'No' the close call record will be sent to the Responsible Manager for review and allow them to enter follow up actions which may be required to close the record.

## **2.3.6 Additional Detail Tab**

The bottom sections of the Close Call Event are all optional. The fields may be used to log information about the person reporting the close call.

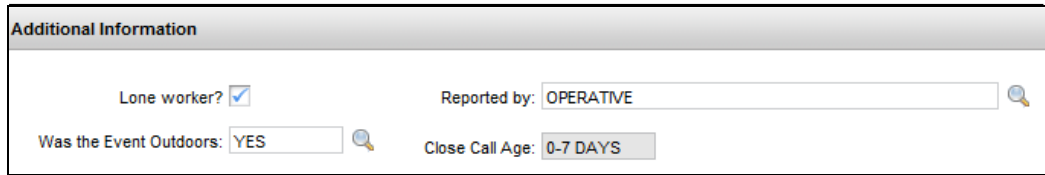

**Reported by:** Click on the spy glass and pick from the appropriate value in the list (see fig. 21).

*Figure 21*

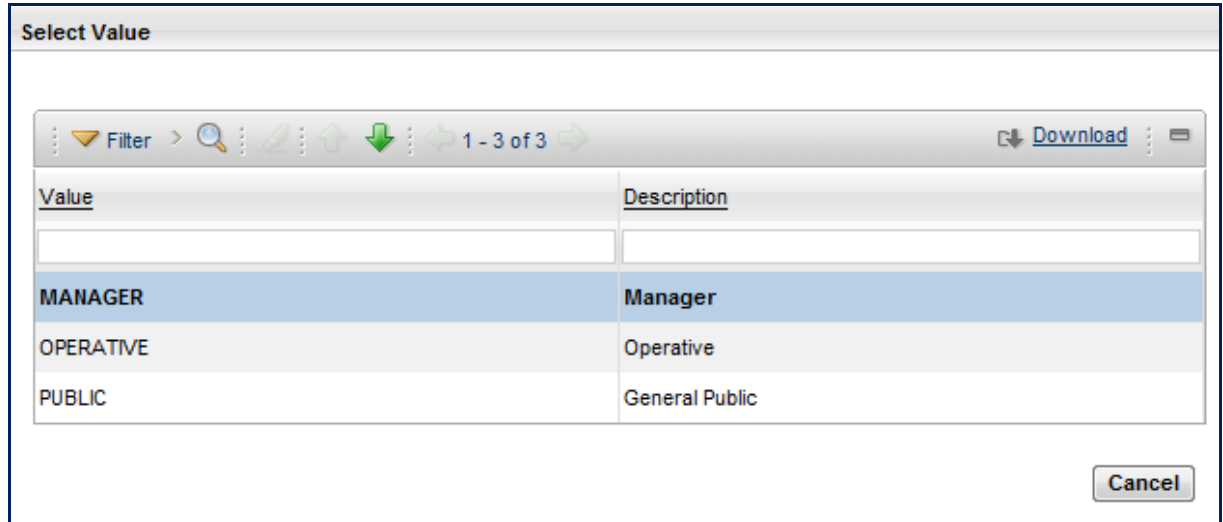

## *Figure 22*

The appropriate Network Rail Control can be picked from a list by clicking on the spy glass.

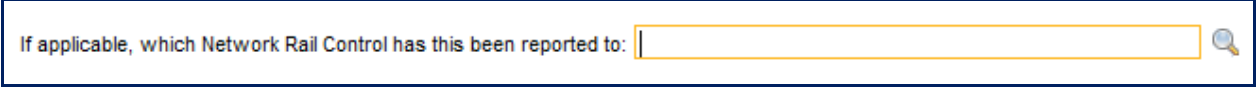

## **2.3.7 Organisation Specific Detail Tab**

These fields may be used to input details of the person reporting the close call and whether they require feedback.

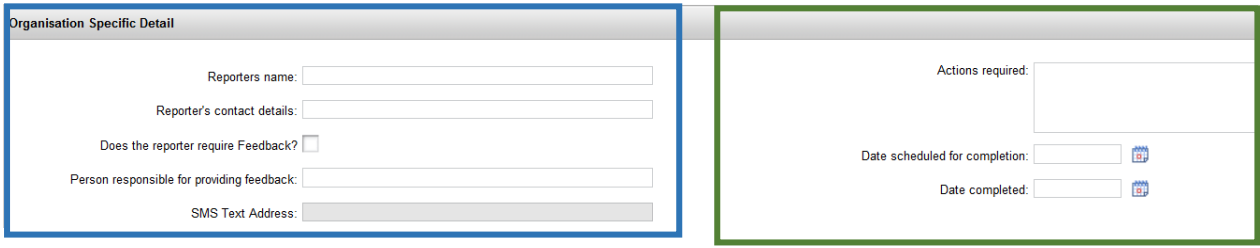

### *Figure 24*

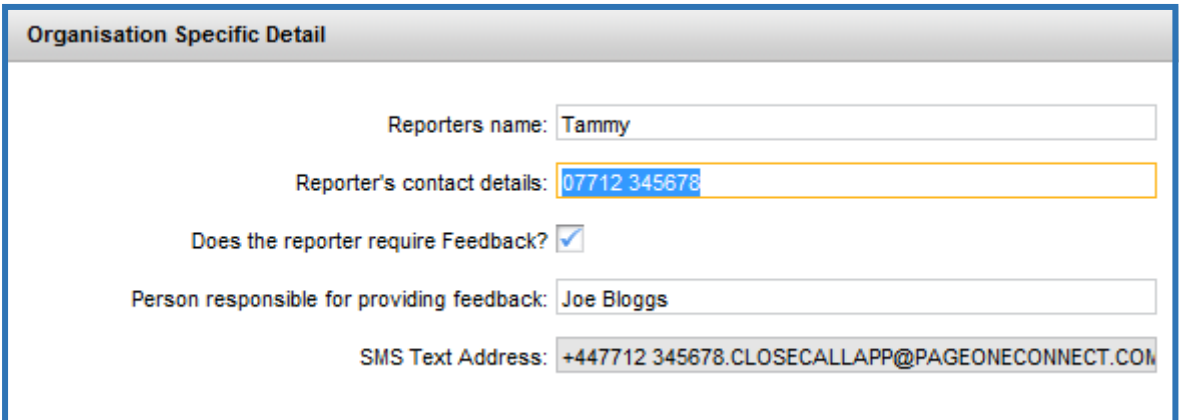

If the reporter of the close call would like to receive text messages relating to the progress of the close call event, their name and a valid mobile telephone number must be entered into the 'Reporter's contact details' box, and tick the **'Does the reporter require Feedback?'** tick box.

*Figure 25*

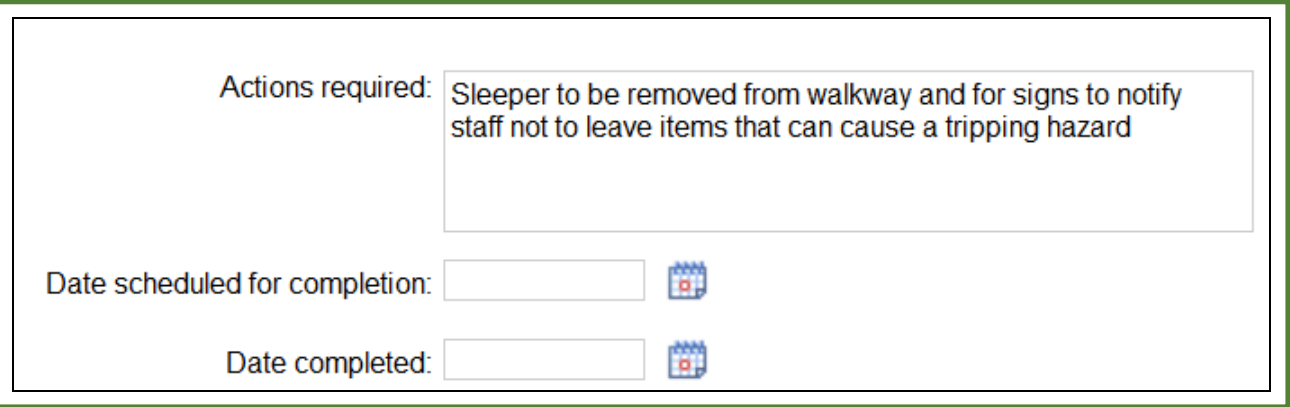

The reporter can enter the actions that they think are required into the **'Actions required'** box, and use the date fields if required.

*If you are a Responsible Manager, there will be an additional tab in the close call event which you are required to complete. Please see Guidance Note 'Responsible Manager – Processing & Completing Close Calls' for details on how to complete the Responsible Manager section.*

## **2.3.8 Life Saving Rules**

The Life Saving Rules are a Network Rail initiative to ensure everyone takes personal responsibility for maintaining safe behaviour. Go to:

**<http://www.safety.networkrail.co.uk/Commitment-and-Rules/Lifesaving-Rules>** for further information.

The Life Saving Rules tab in the close call event is mandatory and must be completed.

**Potential breach of Life Saving Rule?** Must be marked as either 'Yes', 'No' or 'Potential Breach' (see figure 26)

## **Figure 26**

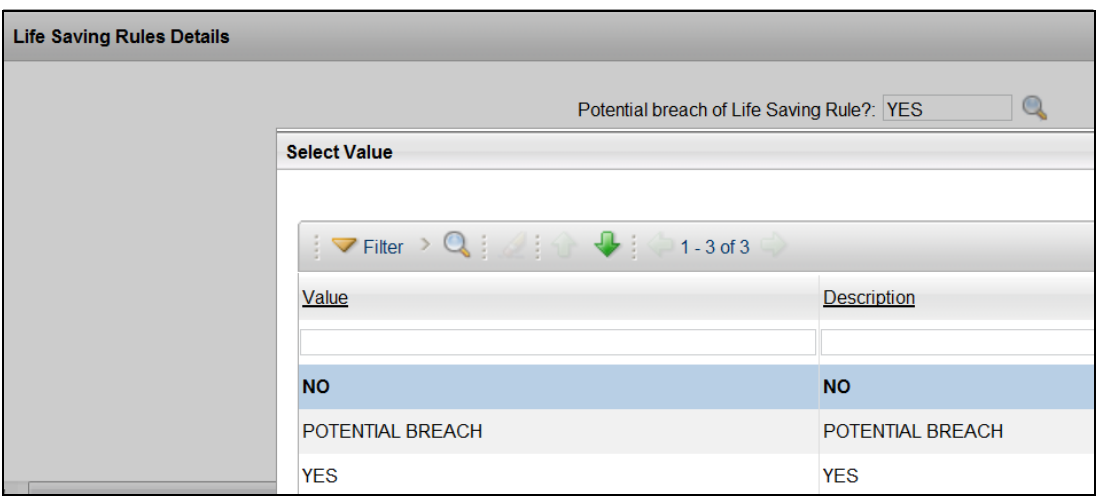

If it is marked that a lifesaving rule has been breached, the relevant tick box should be selected.

#### **Figure 27**

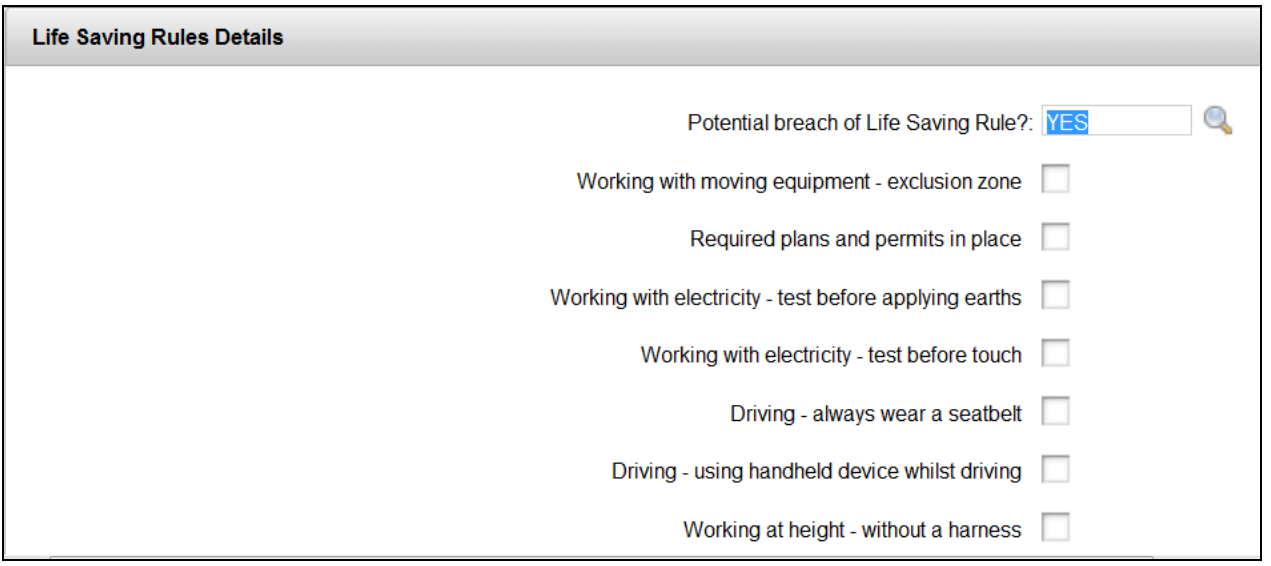

*If you are a Responsible Manager, please see Guidance Note 'Responsible Manager – Processing & Completing Close Calls' for details on how to complete the Responsible Manager section.*

## **2.3.9 Processing the Close Call Record**

On the top menu bar of the close call record click on the  $\sqrt{2}$  icon to process the close call.

*If one or more of the following criteria are met by the close call event, the close call will be sent to a Responsible Manager for review -*

- *1. Risk Ranking is 'High'*
- *2. 'Can the event be closed at source' is marked 'No'*
- *3. Potential Breach of Life Saving Rule? Is marked 'Yes' or 'Potential Breach'*

#### *Figure 28*

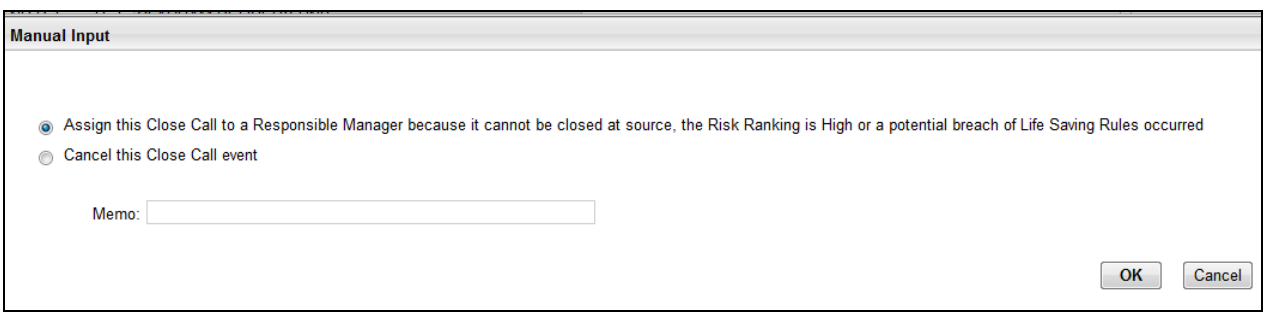

If the 'Can the event be closed at source' is marked as **'Yes'**, the risk ranking is not 'High', and there is no breach to a lifesaving rule, the close call event can be closed without an RM's review.

#### *Figure 29*

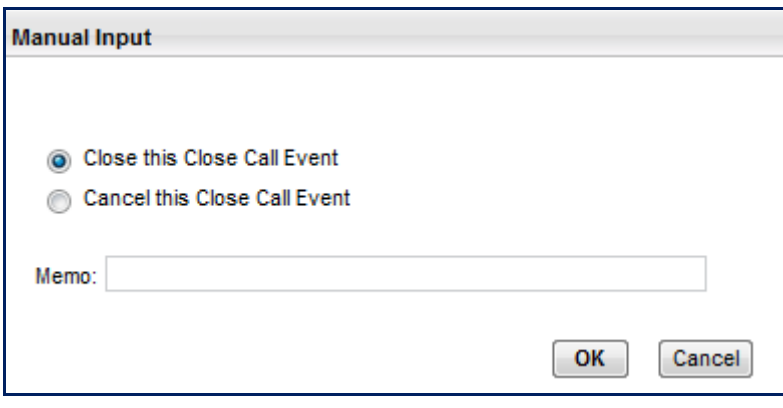

There is an option on both pop up messages to **cancel** the event and also type a memo.

*For guidance on processing a Close Call Record as a Responsible Manager, please see guidance note 'Responsible Manager - Processing & Completing Close Calls – Network Rail Only'.*

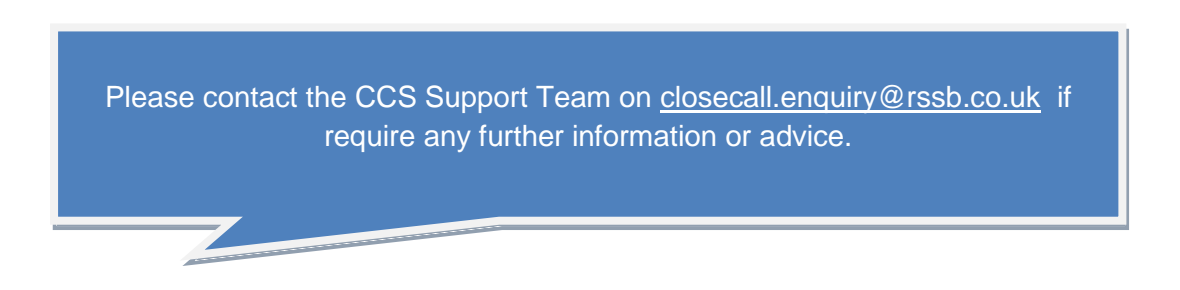